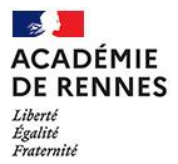

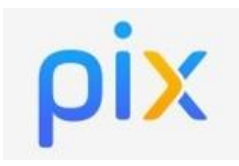

G

## **Objectif du tutoriel :**

**Comment affecter la ressource numérique Pix aux élèves dans le GAR (Gestionnaire d'Accès aux Ressources) ?**

## **Contexte :**

Pour accéder à Pix, il y a 2 façons :

- **Pour les enseignants : un compte avec adresse mail** créé directement sur le site pix.fr
- **Pour les élèves : un compte sans adresse mail** en passant directement par Toutatice. Pour cela, il faut que le **responsable d'affectation du GAR** attribue aux élèves la ressource Pix dans le GAR.

**Depuis la rentrée de septembre 2022, la ressource Pix est une « ressource établissement » : Cette affectation est à faire une seule fois en début d'année. Pix sera automatiquement affecté à l'arrivée de chaque nouvel élève !**

1. Aller dans le "**Gestionnaire d'accès aux ressources numériques GAR**" sur le bureau Toutatice

Gestionnaire d'accès aux ressources numériques GAR Interface d'affectation des ressources du GAR aux

2. Choisir le menu "**Entrer par ressources**"

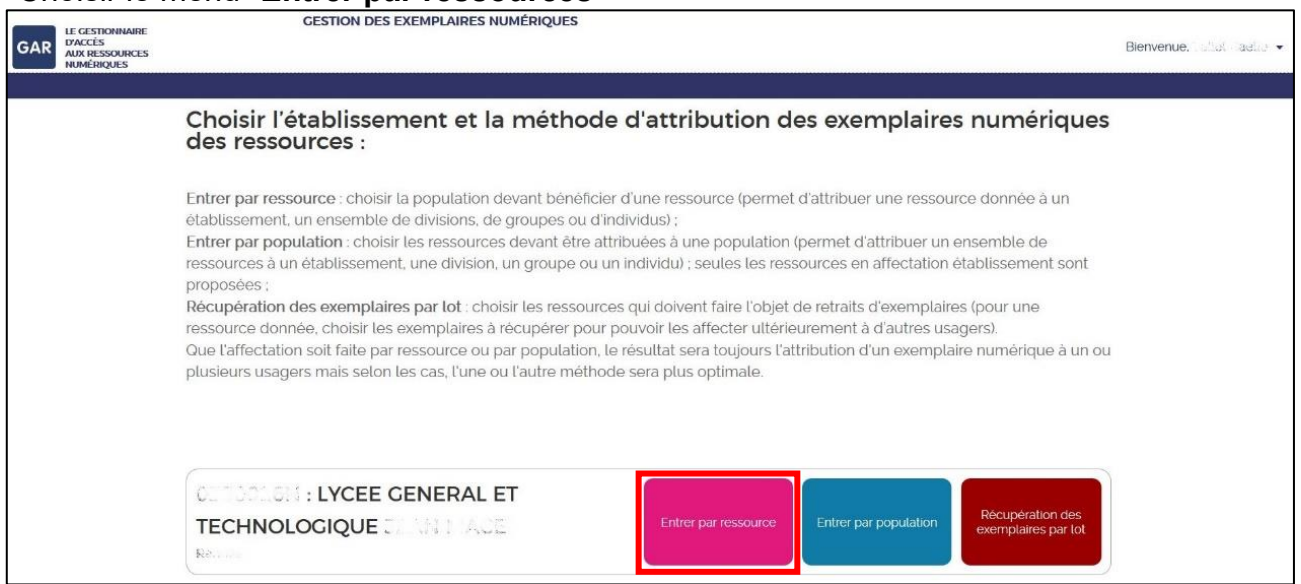

3. Cocher « **Commencer par** » puis saisir "**Pix**" dans le champ de recherche

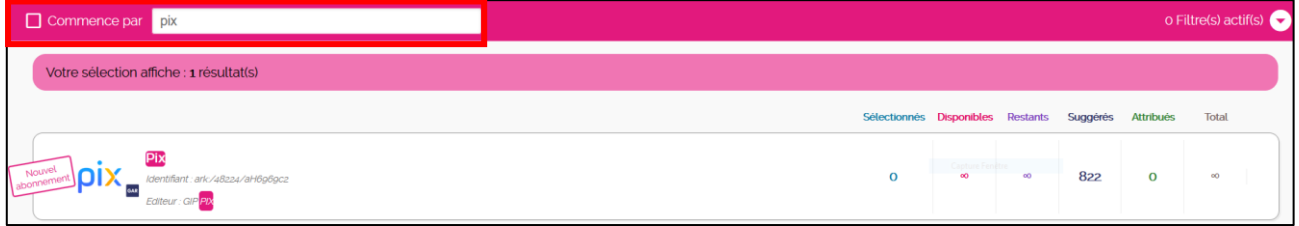

4. Cliquer sur « **Pix** » puis cliquer sur « **Continuer** »

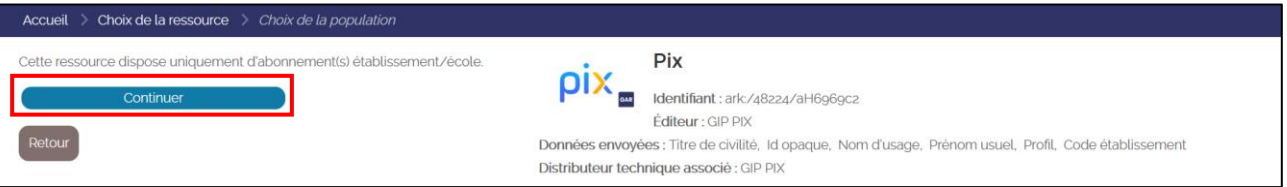

5. Cliquer sur le bouton à droite de « **Suggestion** » pour sélectionner l'ensemble des élèves de l'établissement

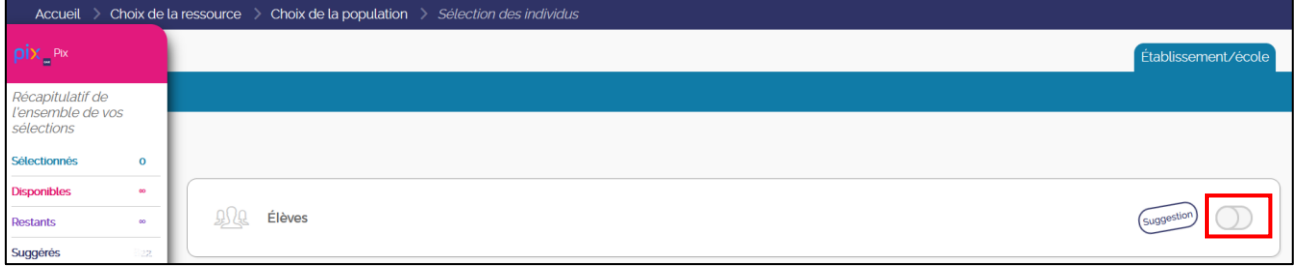

6. Cliquer sur « **Attribuer les exemplaires aux individus sélectionnés** ».

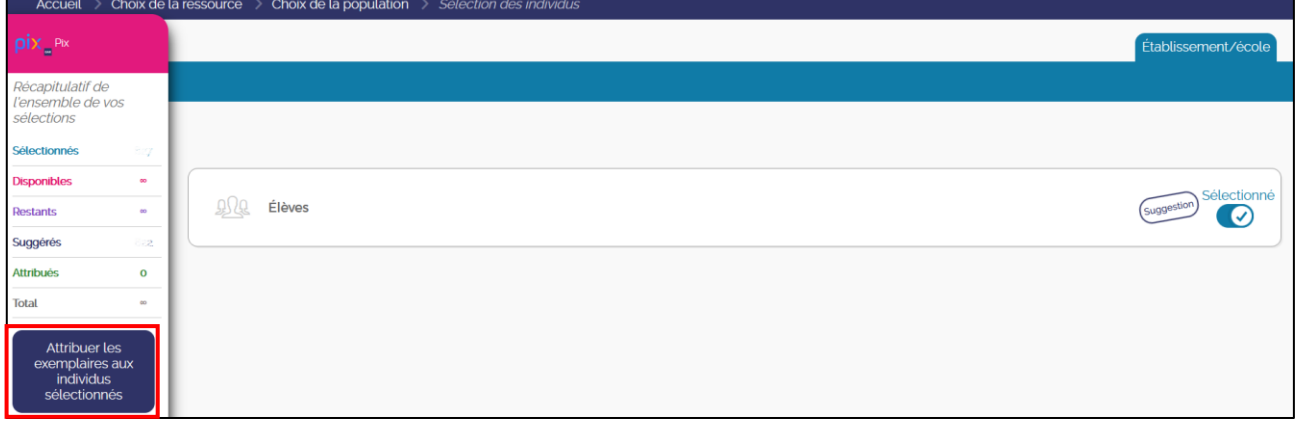

7. Valider cette opération en cliquant sur « **Attribuer les exemplaires** ».

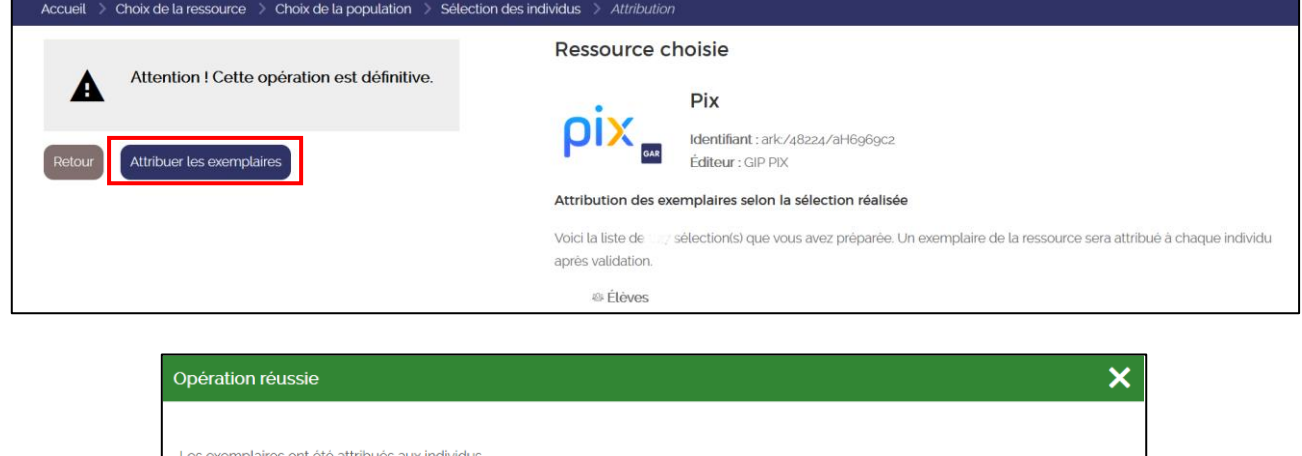

L'attribution est faite et tous les élèves ont désormais accès à **Pix** depuis leur bureau **Toutatice** dans le menu « **Mes ressources numériques** »

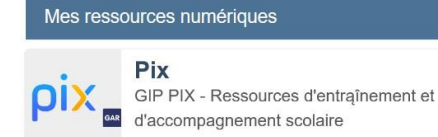

Continue